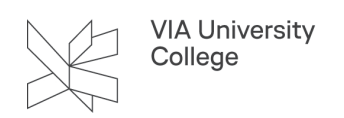

## **Send mail på vegne af en anden**

Denne vejledning henvender sig til medarbejdere, der har brug for at sende en mail på vegne af en anden postkasse og viser dig, hvordan du aktivere Fra-feltet og installere en programrettelse så afsendte mails ligger sig i den korrekte Send Post mappe.

## Vælg en anden afsender - aktivering af Fra-feltet

- 1. Klik på **Ny e-mail**.
- 2. I menuen **Indstillinger** klik på **Fra**.
- 3. Klik på dropdown menuen **Fra**
- 4. Vælge Anden mailadresse
- 5. Indtast den e-mailadresse du vil sende fra (eller søg den frem i adressekartoteket, som er tilgængelig via knappen "Fra").

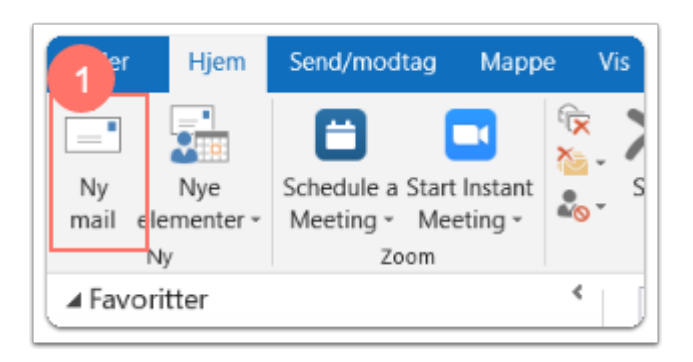

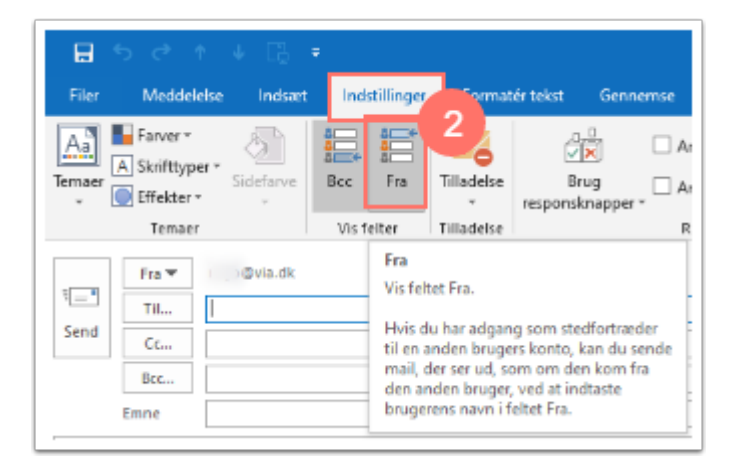

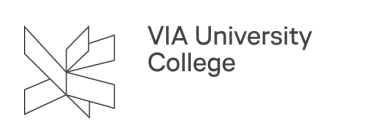

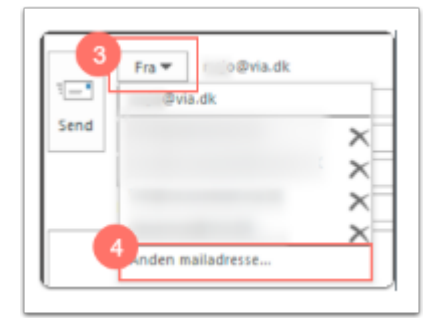

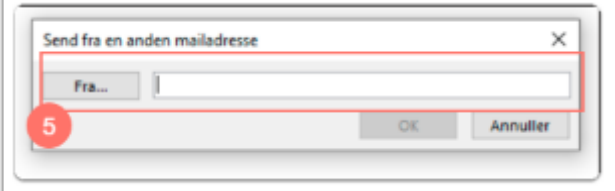

 Du skal være opmærksom på at selvom om du kan klikke på Fra og vælge ethvert navn i det globale adressekartotek, har du kun tilladelse til at sende en meddelelse på vegne af en person, der har givet dig denne tilladelse.

Tilladelse til at sende på vegne af en funktionspostkasse, skal bestilles af postkassens ejer hos IT og digitalisering på [viaservice@via.dk](mailto:viaservice@via.dk).

## Hvor gemmes e-mails sendt på vegne af en anden postkasse?

Når du sender på vegne af en anden, fx en funktionspostkasse, vil sendte e-mails som default blive gemt i din personlige **Sendt Post mappe**.

Du kan ændre dette ved at gøre følgende:

- Før du starter så skal du sikre dig at funktionspostkassen er synlig i Outlook Luk herefter Outlook
- Installere "**Sendt post indstillinger til funktionspostkasser**" fra Softwarekataloget

Du installerer "**Sendt post indstillinger til funktionspostkasser**" fra Softwarekataloget på din arbejdscomputer på følgende måde:

- 1. Dobbeltklik på ikonet CapaInstaller InfoCenter i nederste højre hjørne.
- 2. Herefter kommer du ind i **CapaInstaller software katalog**
- 3. Søg på "send" (som vist herunder).
- 4. Sæt flueben i **Sendt post indstillinger til funktionspostkasser** og klik på **Bestil**  Efter et par minutter vil du få besked om, at pakken er installeret.

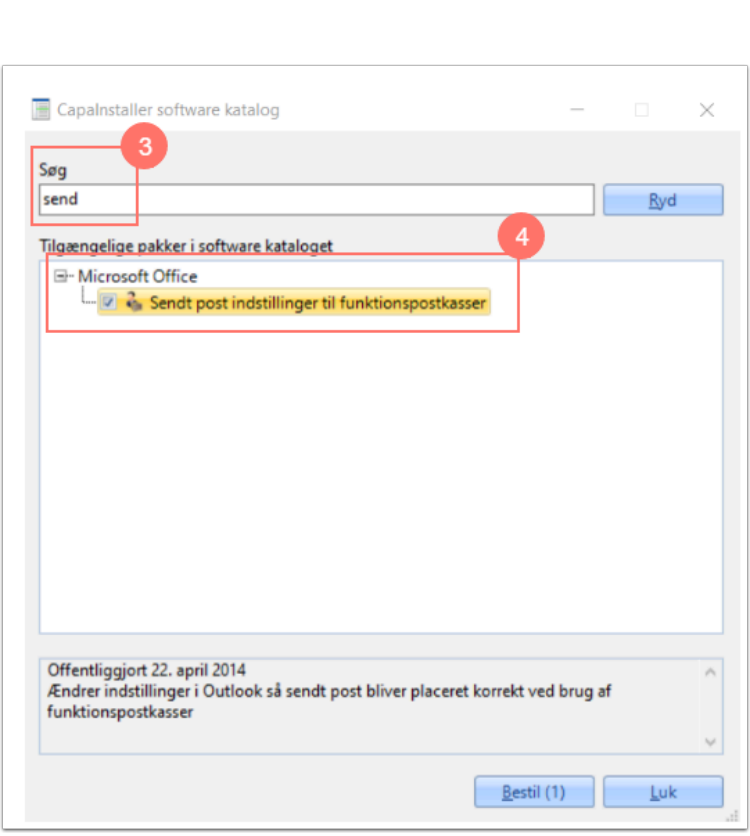

VIA University<br>College

Jeg vil anbefale dig at lave en test fra funktionspostkassen for at være sikker på, at den afsendte mail lægger sig i funktionspostkassens Sendt Post mappe.

**A NB!** Er I flere der administrerer en funktionspostkasse, er det vigtigt at blive enige om, hvordan I vil administrere sendte mails.

Alternativt kan man altid vælge at tilgå funktionspostkasser via Outlook Web Access på adressen: [post.via.dk.](https://post.via.dk/)